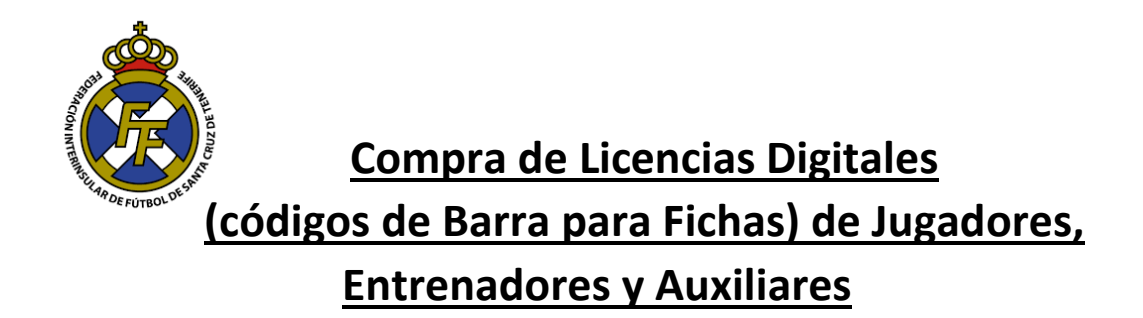

## **Consideraciones:**

- o Los códigos de barra vienen a reemplazar las licencias de cartulina que se usaban anteriormente.
- o Se entiende que, para realizar la compra de códigos de barra, el club debe contar con saldo **APROBADO** en la Cuenta Licencias del sistema CFutbol (Ver tutorial Ingresos Licencias aquí[: http://www.ftf.es/media/2435/realizar](http://www.ftf.es/media/2435/realizar-ingresos-para-compras-de-licencias.pdf)[ingresos-para-compras-de-licencias.pdf](http://www.ftf.es/media/2435/realizar-ingresos-para-compras-de-licencias.pdf) ).
- C 10 clubespruebas.ftf.es/Home/ListaMensajes#/  $CFútbol$ Mensaie Avuda  $\rightarrow$ Cerrar sesión Licencias hebileutuM Comunicación -Informes  $\bullet$ Afiliaciones Altas Bajas Renovaciones Cambiar licencia de tramitación Bienvenido a la exi Federación de Fútbol. Modelos de contratos Ingresos Compra de licencias digitales ⊗ Certificados de delitos sexuales  $\nabla$  Mensaies  $46$  $\blacktriangleright$  Tramita **@** Competiciones <sup>Q</sup>t Mutualidad **≮** Certificados de delitos sexuales resos Trámites de extranjeros Fecha Asunto Tipo Leido Operaciones 05/03/2018 VALIDACIÓN de tramitación de certificado de delitos sexuales General  $\bullet$
- 1. Ingresar a la opción Licencias  $\rightarrow$  Compra de Licencias Digitales

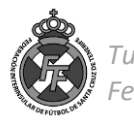

2. Seleccionar la categoría a comprar (En este ejemplo, seleccionaremos Territorial); a continuación, la categoría de Equipo (A efectos de ejemplo, será Preferente Aficionado).

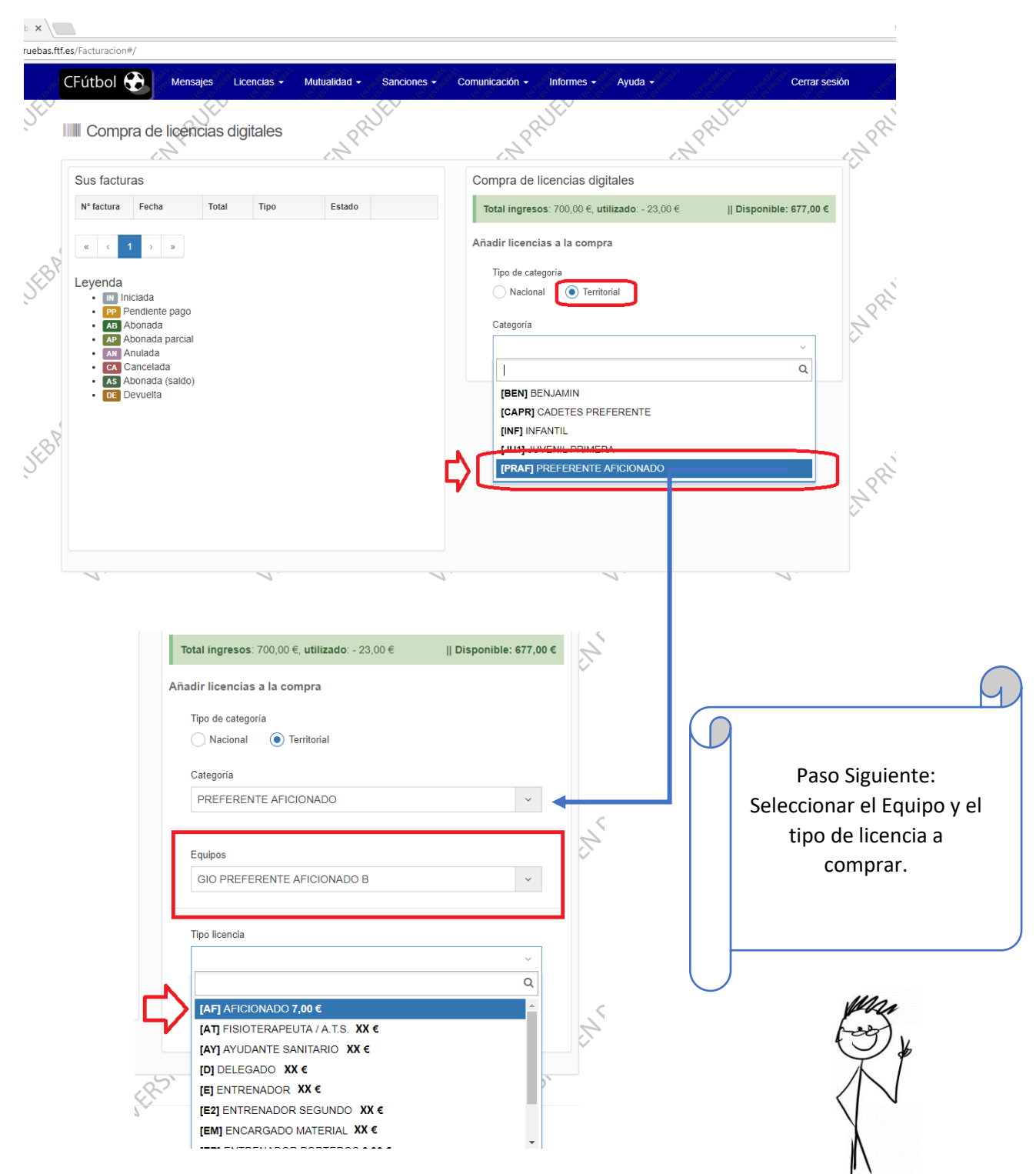

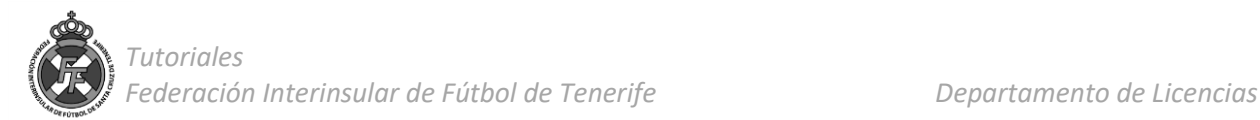

3. A continuación, indicar el número de licencias a comprar, el sistema le indicará el importe a pagar por el total según tarifario vigente de temporada. Posterior a ello, dar click en "Añadir".

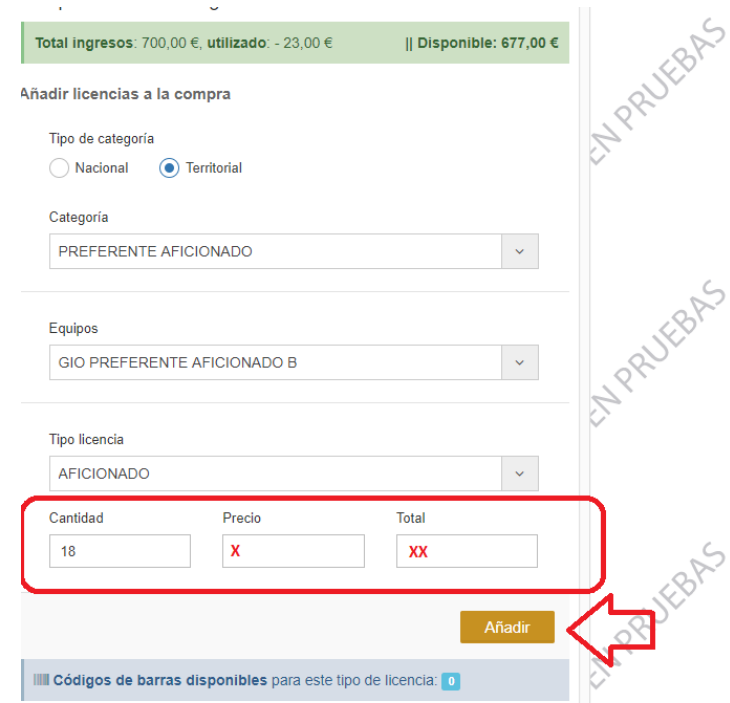

Luego de añadir las licencias a comprar, en la parte inferior le aparecerá el detalle de la Factura de la compra. Ud. puede seguir seleccionando "Tipo de Licencia" y repetir el paso anterior, las veces que quiera según licencias desee comprar. Una vez seleccionadas todas las que comprará dar Click en "Finalizar".

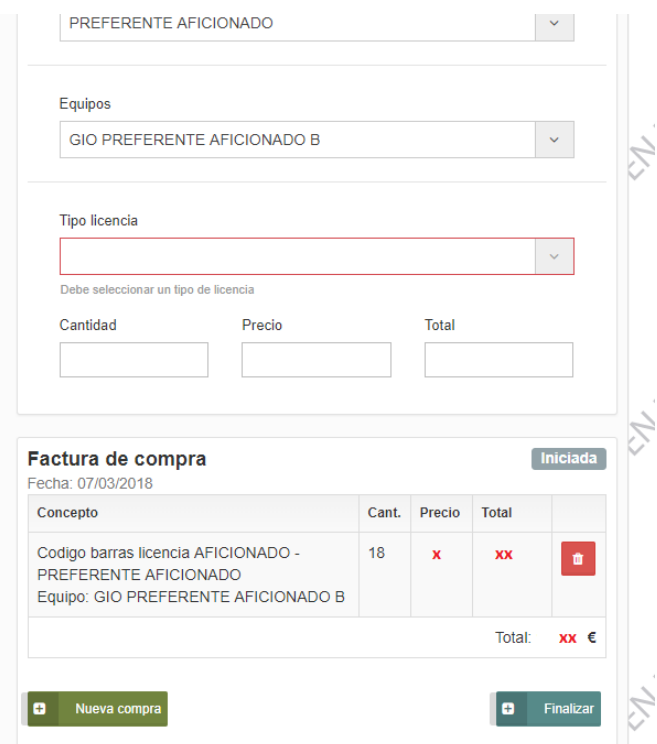

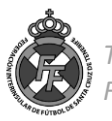

4. El sistema le preguntará si está de acuerdo en pagar la cantidad indicada para la compra de las Licencias. En caso de ser correcta, de click en "Ok"

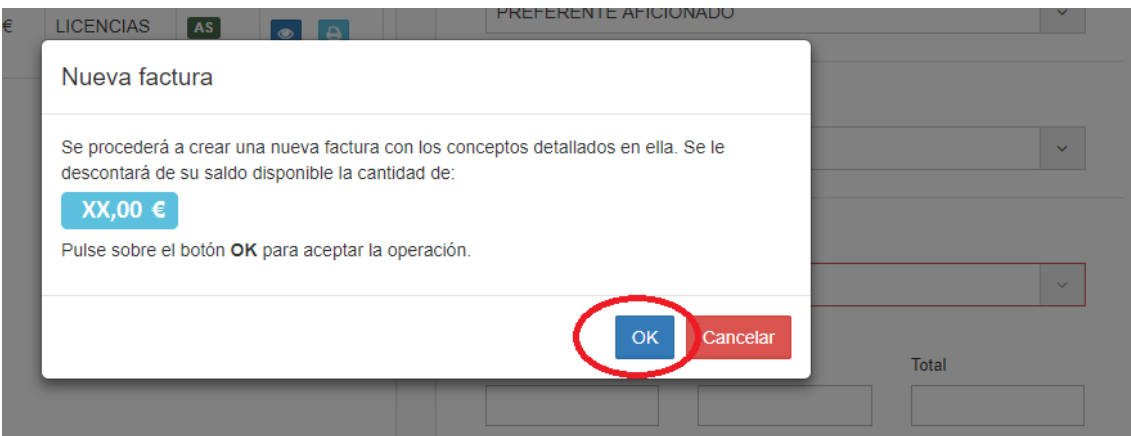

5. Una vez compradas las licencias, en la parte izquierda le aparecerá el detalle de las facturas y compras realizadas. Pude dar click en el ícono de la Impresora para ver la factura generada de cada compra.

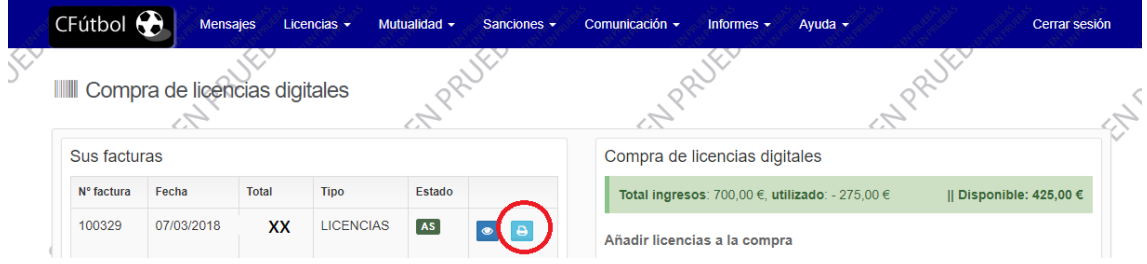

Puede imprimir la factura de la compra cuantas veces quiera en esta opción o también en el menú Informes $\rightarrow$  facturas.

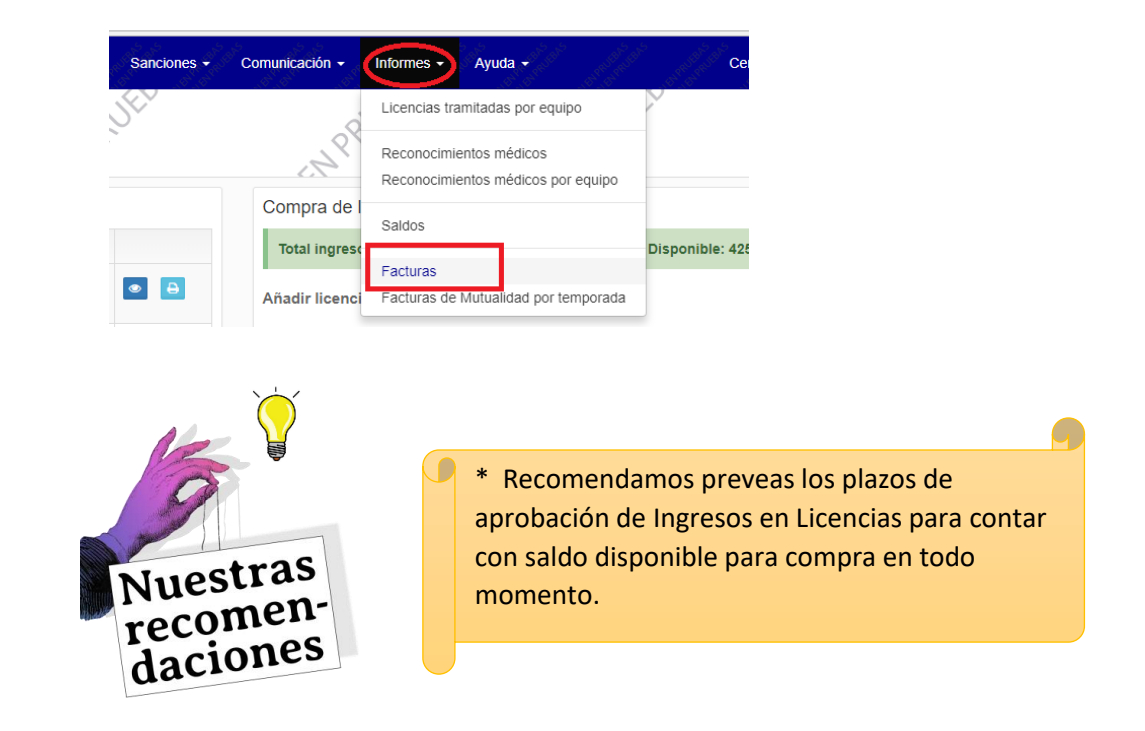

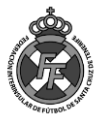